## **Jednoduchý scénář (využití finančního deníku) ERP Microsoft Dynamics NAV session VIII.-Část I.**

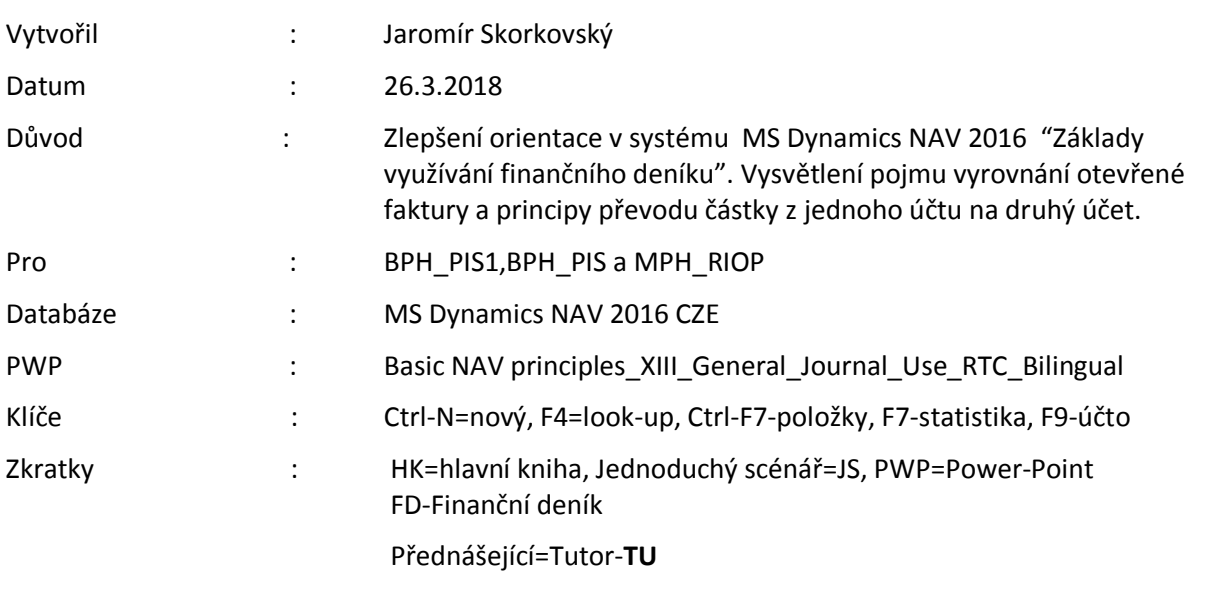

- 1. Oblasti->Správa financí->Finance->Úkoly->Finanční deníky
- 2. Struktura FD je rozdělena na dvě části reprezentující **účet** a **protiúčet.**
- 3. Volbou listu lze zvolit předefinované deníky (např. protiúčet reprezentuje účet pokladny, v našem příkladu účet 211100.
- 4. V poli **Typ účtu** můžete zadat kód Z**ákazníka** nebo **Dodavatele**, Bankovní účet, klasický účet atd. Pod kódem obchodního partnera (např. 10000) se v poli Účto skupina zákazníka (záložka Fakturace) skrývá účet pohledávek 311100. To uvidíte tak, že z karty zákazníka, záložka fakturace a kód DOMÁCÍ v poli Účto skupina zákazníka použijete volbu Pokročilé a uvidíte všechny existující účty pohledávek pro různé typy těchto kódů. V našem případě 311100.

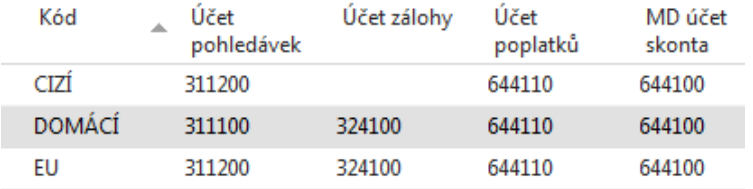

- 5. Obdobně za kódem banky (např. KB) je ukryt bankovní účet 221100.
- 6. Zadejte **Typ dokladu** Platba, **Typ účtu** Zákazník a kód 10000. Do protiúčtu zadejte Bankovní účet a kód banky KB.
- 7. Využijte ikonu Vyrovnat položky a systém zobrazí všechny nevyrovnané (otevřené). dokumenty. Zde můžete vyrovnat více dokumentů naráz s pomocí Ikony Nastavit vyrovnání Obdobně můžete využít s pomocí klávesy **F4** odskok z pole Číslo vyrovnání dokladu (pokud ho máte v deníku zobrazen- pokud ne pak vyberte sloupec a toto pole doplňte). Zde pak vyrovnáváte vždy jen jednu otevřenou (nevyrovnanou) položku. Využijeme v našem příkladu druhou variantu.
- 8. Vyberte jednu fakturu a potvrďte klávesou Enter.
- 9. Částka se objeví v řádku s mínusem, což znamená, že se částka objeví po registraci (s pomocí klávesy F9), která se jinak také nazývá zaúčtováním řádku FD) na straně Dal Účtu pohledávek a na straně MD bankovního účtu.
- 10. Prodej->Zpracování objednávek->Zákazník (nebo přímo s pomocí vyhledávacího okna) a dostanete se na kartu Zákazníka a s pomocí **Ctrl-F7** se podívejte na položky.
- 11. S pomocí ikony Zatrženo v oblasti Položky zobrazíte (pokud stojíte na právě vyrovnaném dokumentu) vyrovnávající položku
- 12. Zadejte na jednu stranu FD účet. Vybraný účet musí mít na své kartě zatrženo pole **Přímé účtování,** které umožňuje požívat účet přímo v řádku FD nebo i v nákupních nebo prodejních řádcích.
- 13. Zadejte 211100 a jako druhý účet banku KB.
- 14. Zadejte částku +1111 Kč. To znamená, že registrací (zaúčtováním) FD provedeme převod peněžních prostředků z banky do jedné z firemních pokladen. Zaúčtuje s pomocí **F9**.
- 15. Podívejte se na Finance->Archiv->Historie->Finanční žurnály
- 16. Jděte na poslední záznam specifikovaný Kódem původu=FINDEN a ikonou Věcné položky zobrazíte oba záznamy ( MD účtu 211000 =1111 a Dal účtu 221000 =1111.
- 17. Přímo odtud je možné provést Storno transakce (viz ikona). Navržené transakce potvrďte klávesou **F9** a následně OK.
- 18. Ve finančním žurnálu uvidíte:

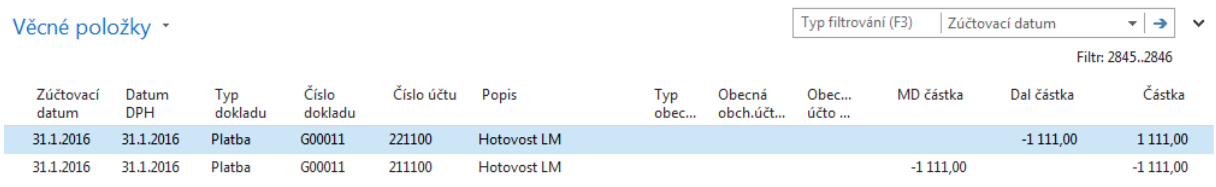

19. Stejné typy operaci provedete s vybraných dodavatelem. Rozdíl bude pouze v účtu závazků a stranách účtů, na které se bude účtovat.